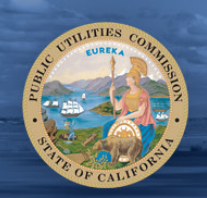

# **ELECTRONIC FILING QUICK START GUIDE**

# **Table of Contents**

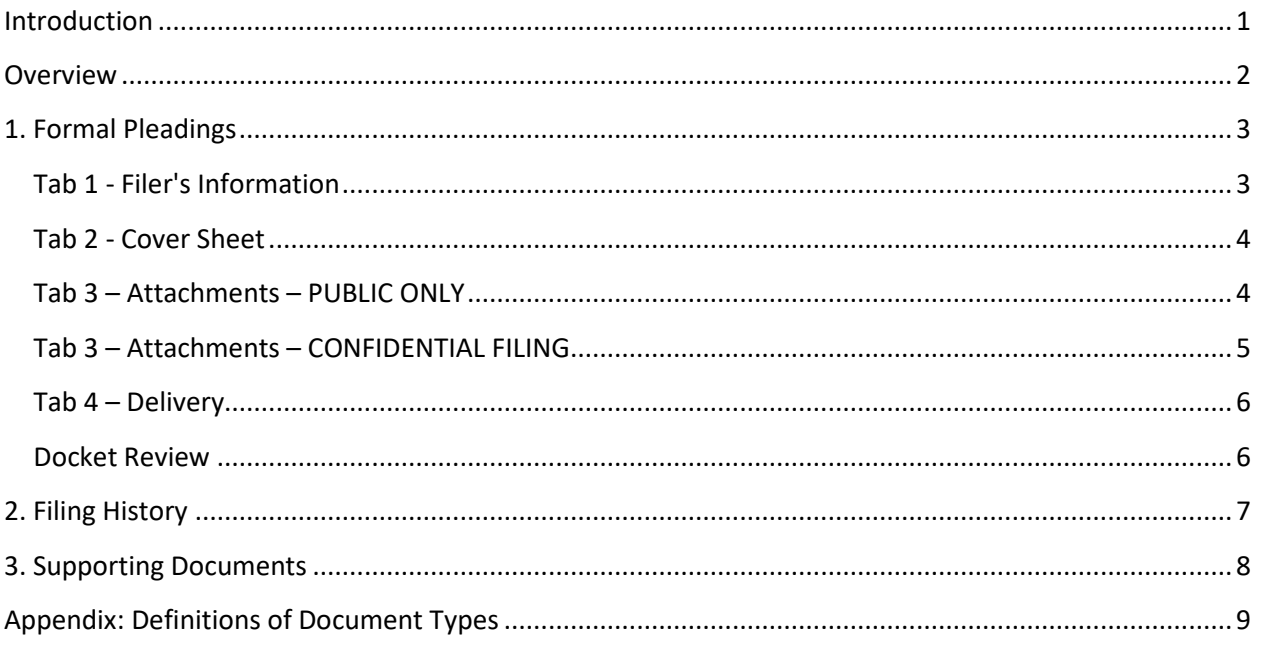

# <span id="page-0-0"></span>Introduction

Pleadings and supporting documents for formal proceedings can be submitted electronically to the California Public Utilities Commission through the Electronic Filing (E-file) online portal.

#### **Prepare Documents in PDF-A**

All documents must be in PDF-A format. For more information about the PDF-A format, please see Prepare Your Documents in PDF-A Format.

### **Registration**

To sign up for electronic filing, click the *Register Me* button on the E-file homepage at [https://efile.cpuc.ca.gov/.](https://efile.cpuc.ca.gov/) To register, you will need to provide an email address.

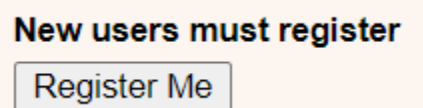

#### **Login screen**

After you have registered, enter your email address to log in.

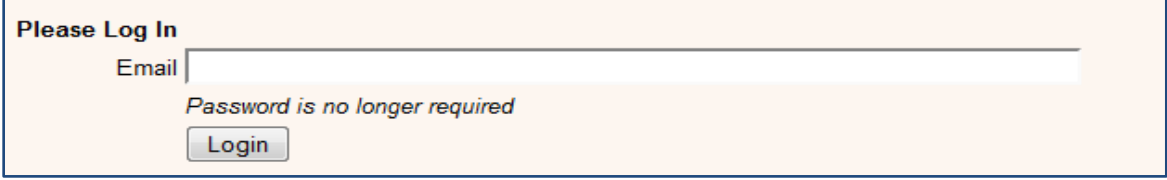

## <span id="page-1-0"></span>**Overview**

The electronic filing system contains three sections:

**1. Formal Pleadings:** To submit pleadings in CPUC formal proceedings, fill out tabs 1 through 4. See appendix for definitions of document types.

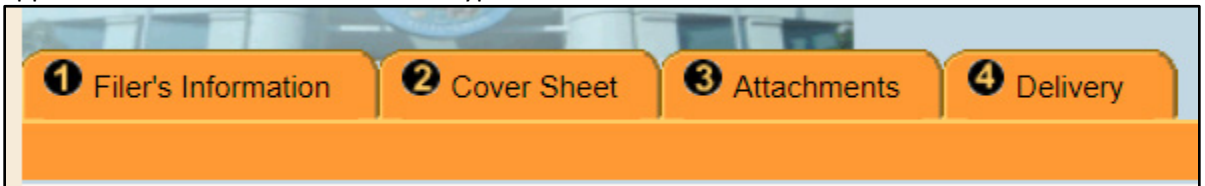

**2. Filing History:** To view the filing history for the current user, click the *Filing History* tab.

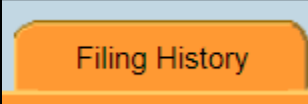

**3. Supporting Documents:** Only parties to a proceeding can submit testimony and workpapers. To submit testimony and workpapers in formal proceedings, click the *Supporting Documents* tab. Supporting Documents cannot be filed with formal pleadings.

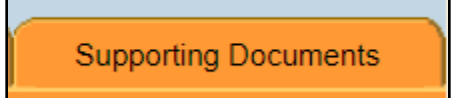

# <span id="page-2-0"></span>1. Formal Pleadings

### <span id="page-2-1"></span>Tab 1 - Filer's Information

Tab 1 contains two sections: *Filing Data and Type* and *Representative Information*. Under Filing Data and Type, select whether you are filing in a new proceeding, filing in a continuing proceeding, or resubmitting a filing that was rejected.

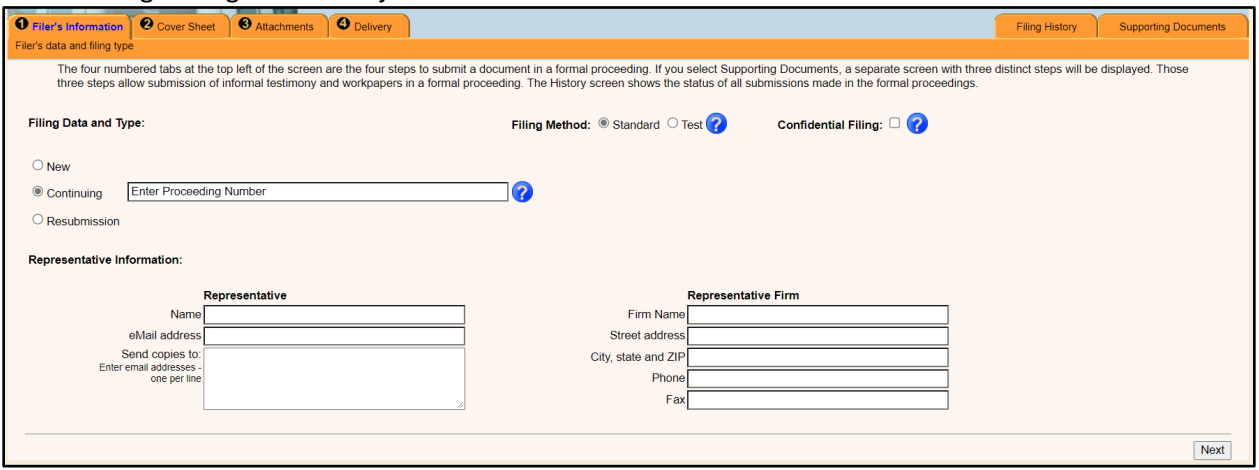

When filing in a continuing proceeding, the proceeding number will be verified. If the proceeding number is not valid, the filing cannot be submitted to the CPUC. For a list of valid proceeding numbers, please check the [CPUC Docket Card.](https://apps.cpuc.ca.gov/apex/f?p=401:1:0)

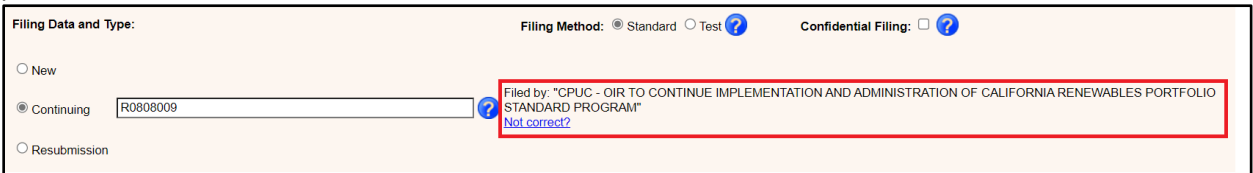

To submit the confidential version of a document, check the box for "Confidential Filing". For more information on any field, click on the blue question mark.

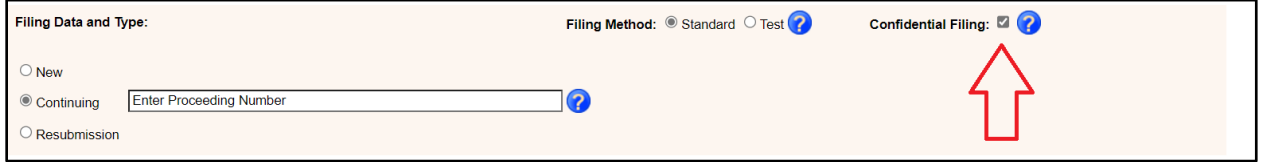

### <span id="page-3-0"></span>Tab 2 - Cover Sheet

On tab 2, click *Add* to provide information about the party on whose behalf you are filing.

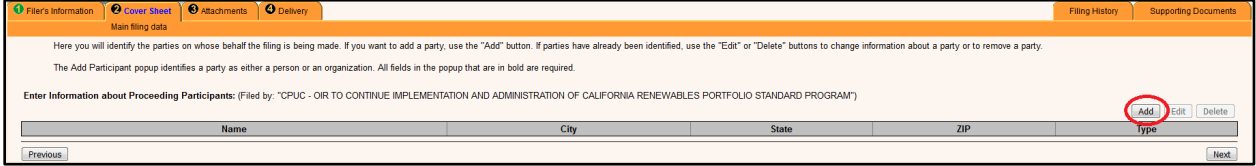

#### A pop-up window will appear. After filling out the information, click *Save*. Then click *Next*.

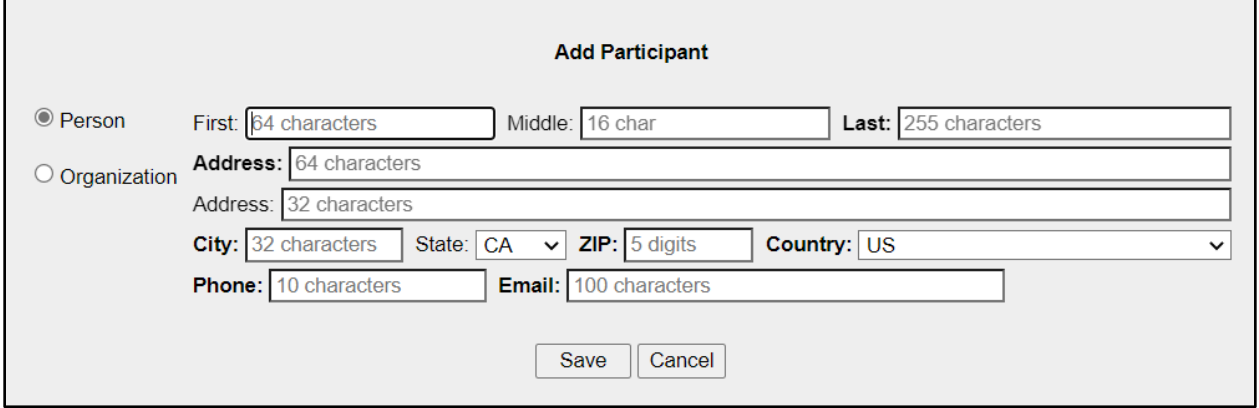

## <span id="page-3-1"></span>Tab 3 – Attachments – PUBLIC ONLY

#### Tab 3 contains three sections: A, B and C.

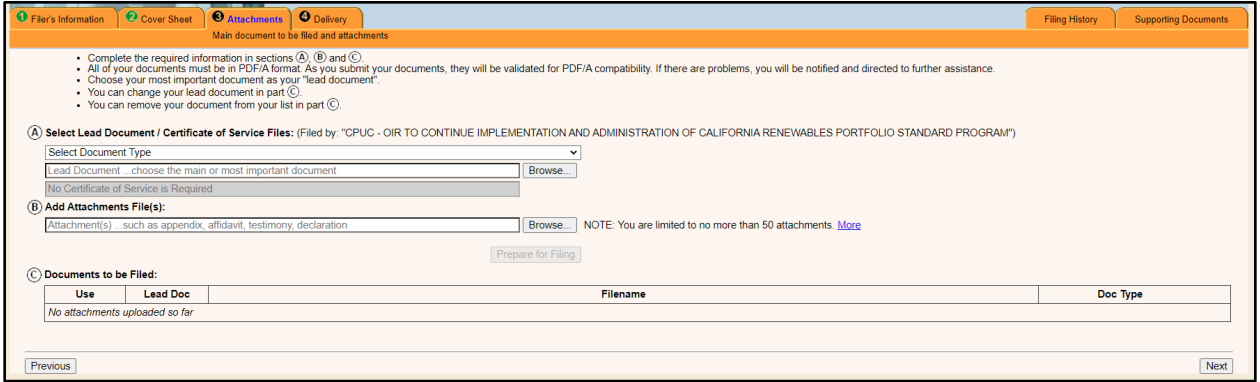

A. In Section A, select the *Document Type* from the dropdown menu and click *Browse* to upload the Lead document. You may also be prompted to upload the Certificate of Service, if relevant.

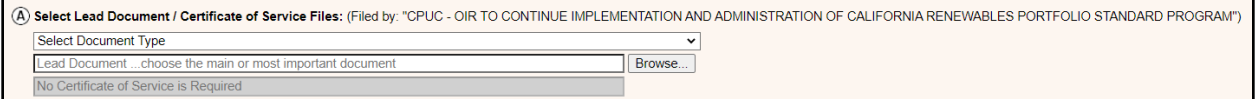

B. In Section B, upload any attachments. Multiple attachments can be uploaded at the same time.

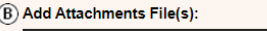

Attachment(s) ... such as appendix, affidavit, testimony, declaration

Browse... NOTE: You are limited to no more than 50 attachments. More

After uploading your documents, click *Prepare for Filing.* Your documents will be validated for PDF-A.

**Prepare for Filing** 

After your documents have been validated, click *Add to Filing*.

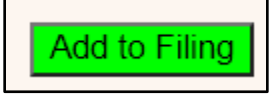

C. In Section C, you may uncheck a document in the *Use* column to remove a document from the filing. You may also change the document type for the lead document. After reviewing your documents to be filed, click *Next*.

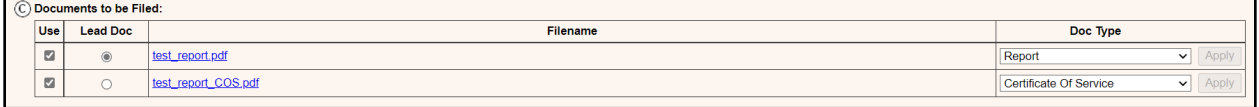

### <span id="page-4-0"></span>Tab 3 – Attachments – CONFIDENTIAL FILING

If you checked the box for "Confidential Filing" on Tab 1, follow the prompts to upload your documents on Tab 3. You may upload the Confidential version of a Lead document, the Confidential version of any attachments to the Lead document, and/or the Confidential version of any attachments to the Motion to Seal.

#### **The Confidential version of a document MUST be accompanied by a Public version of the document.**

A. In Section A, select the *Document Type* from the dropdown menu. Click *Browse* to upload the Lead document, the Certificate of Service (if relevant), and any attachments to the Lead document.

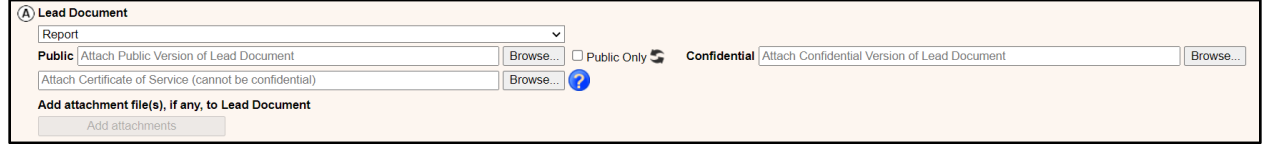

B. After you upload the Confidential version of a document in Section A, upload the Motion to Seal and any attachments to the Motion to Seal in Section B.

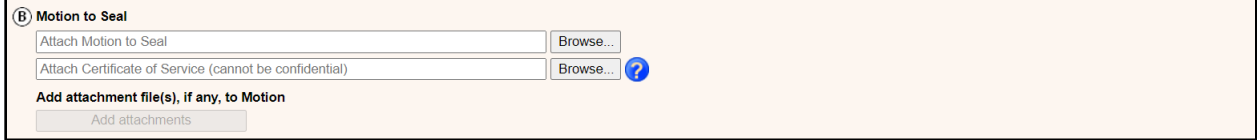

Proceed with the same steps above to *Prepare for Filing* and *Add to Filing*.

C. After reviewing your documents to be filed in Section C, click *Next*.

### <span id="page-5-0"></span>Tab 4 – Delivery

On tab 4, add an optional note to the file clerk and click *Send*. Clicking on *Send* will deliver your documents to the CPUC and create a receipt showing the details of your filing.

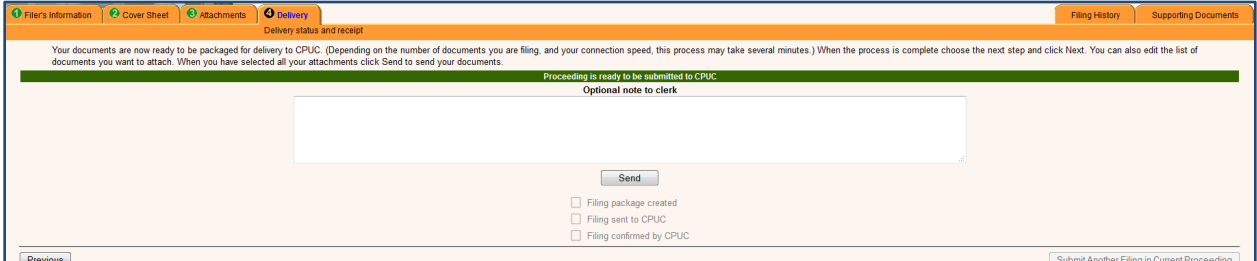

### <span id="page-5-1"></span>Docket Review

You have now successfully sent your document(s) to the filing system. The Commission Docket Office will review your document for compliance with the filing requirements.

Upon acceptance of the document for filing, the Submitter will receive an e-mail that includes a link to the filed stamped document\*. You and the public will be able to access your filed document\* from the Commission's website through the [document search function](https://docs.cpuc.ca.gov/advancedsearchform.aspx) and the [docket card](https://apps.cpuc.ca.gov/apex/f?p=401:1:0) for each proceeding.

If your document is rejected, the Submitter will receive an e-mail to let you know that the document was rejected and the reasons for rejection. Consistent with Rule 1.14(d), you may be able to cure deficiencies in your document and resubmit it within seven business days.

*\*When a Confidential version of a document has been filed, ONLY the Public version will be published.*

# <span id="page-6-0"></span>2. Filing History

To view the filing history for the current user, click the *Filing History* tab. The screen is ordered by filings awaiting processing by the CPUC, followed by filings that have been accepted and filings that have been rejected.

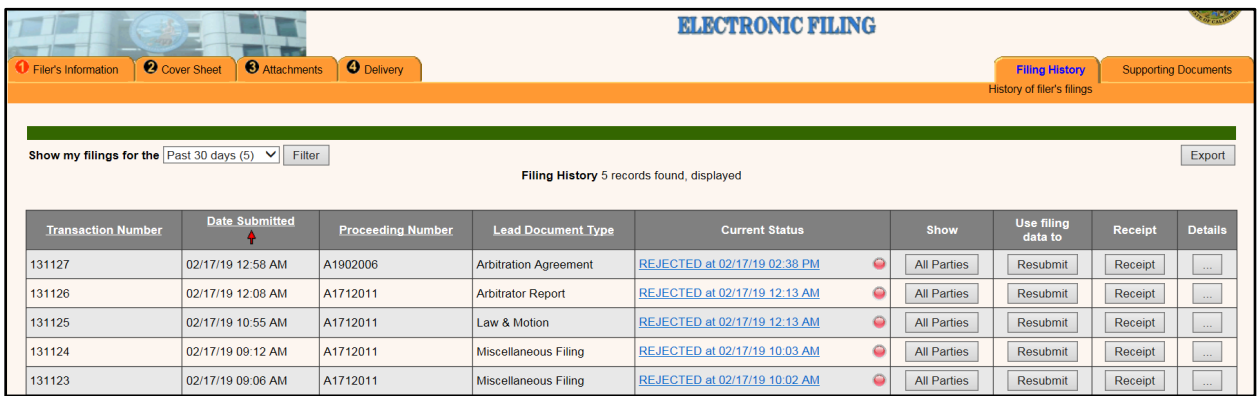

You may filter documents within a specified time period.

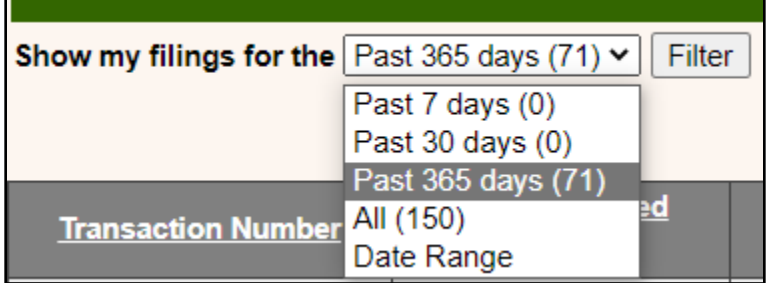

You may also view details for each transaction, such as party information and the filing receipt.

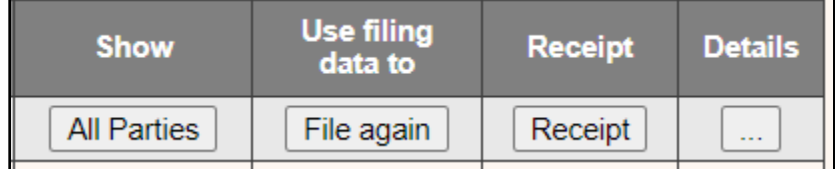

# <span id="page-7-0"></span>3. Supporting Documents

To submit testimony and workpapers in an existing proceeding, click the *Supporting Documents* tab\*.

- A. In section A, enter the proceeding number.
- B. In section B, select the Parties on whose behalf you are filing.
- C. In section C, click *Attach Documents* to upload documents. You may upload up to 50 documents. Fill out the *Related Witnesses* and *Document Title* fields.

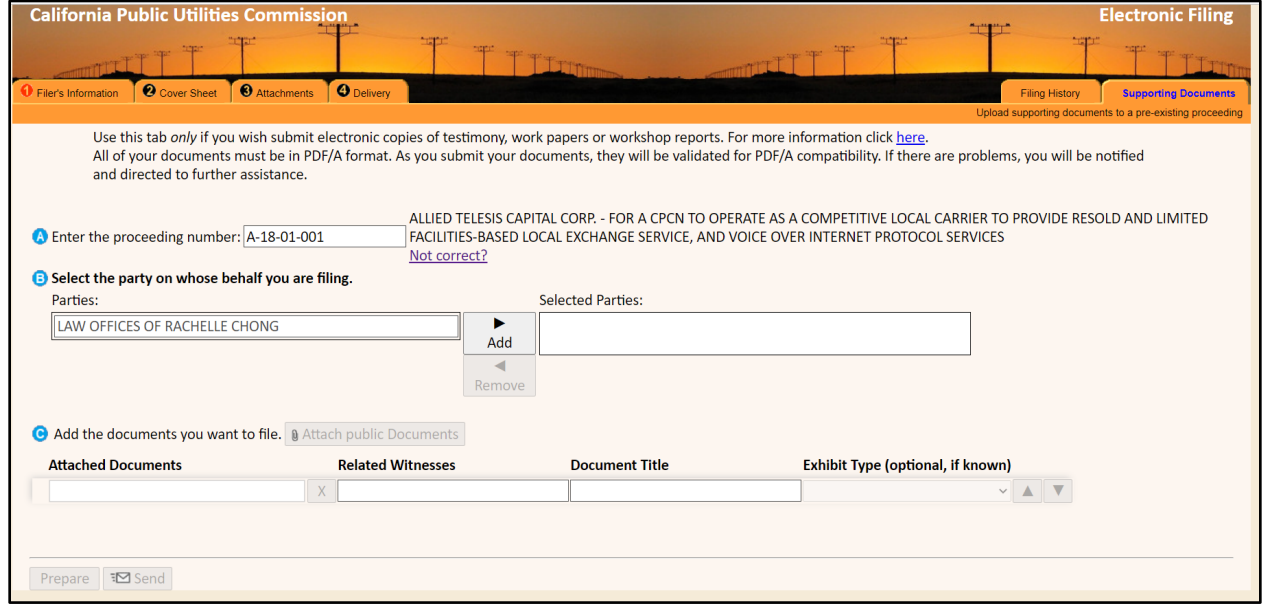

To finish, click *Prepare* to validate your documents for PDF-A.

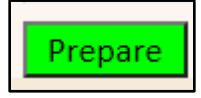

After your documents have been validated, click *Send* to submit your documents to the CPUC. A filing receipt will be generated.

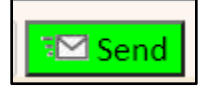

*\*Note: Confidential supporting documents cannot yet be submitted.*

# <span id="page-8-0"></span>Appendix: Definitions of Document Types

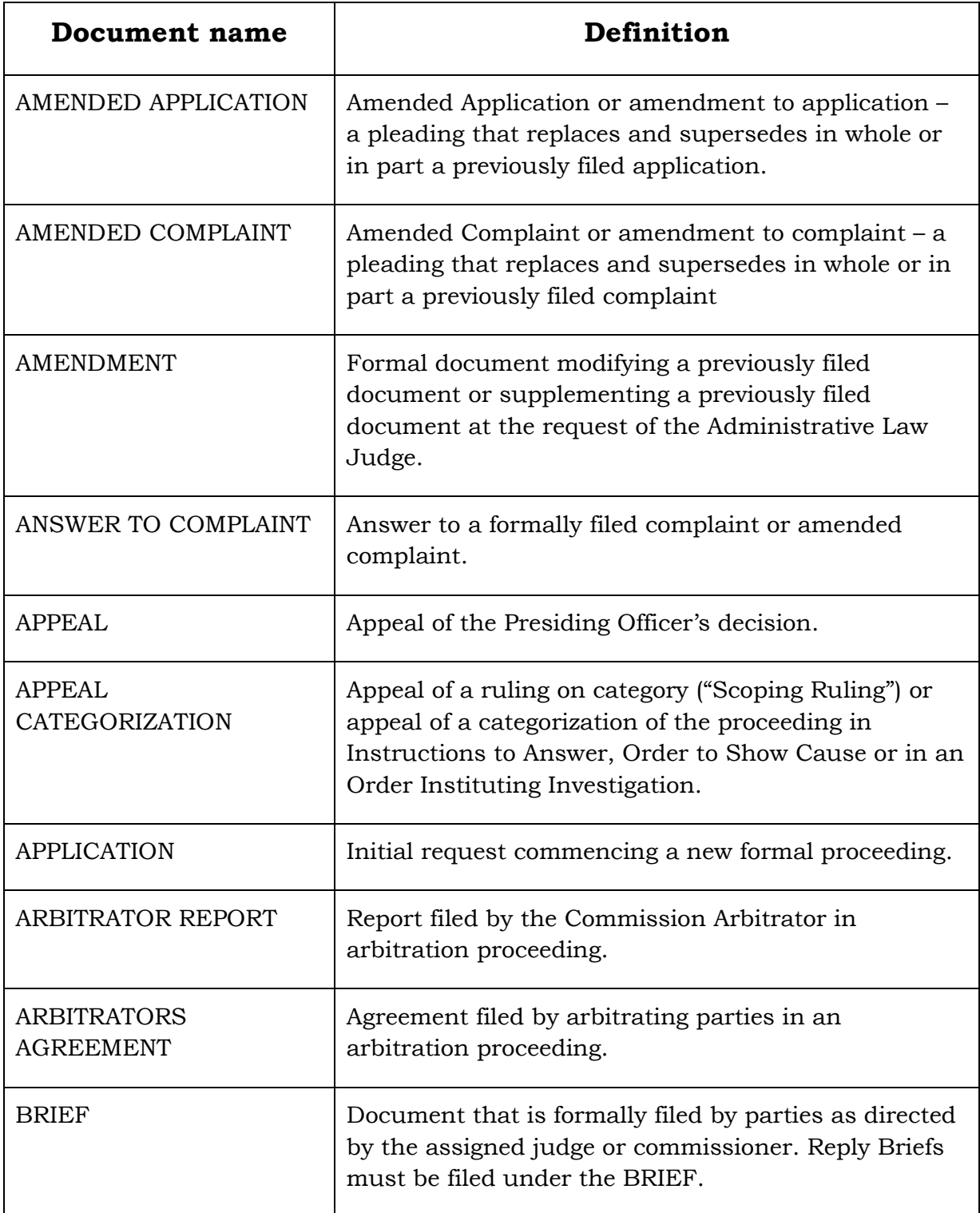

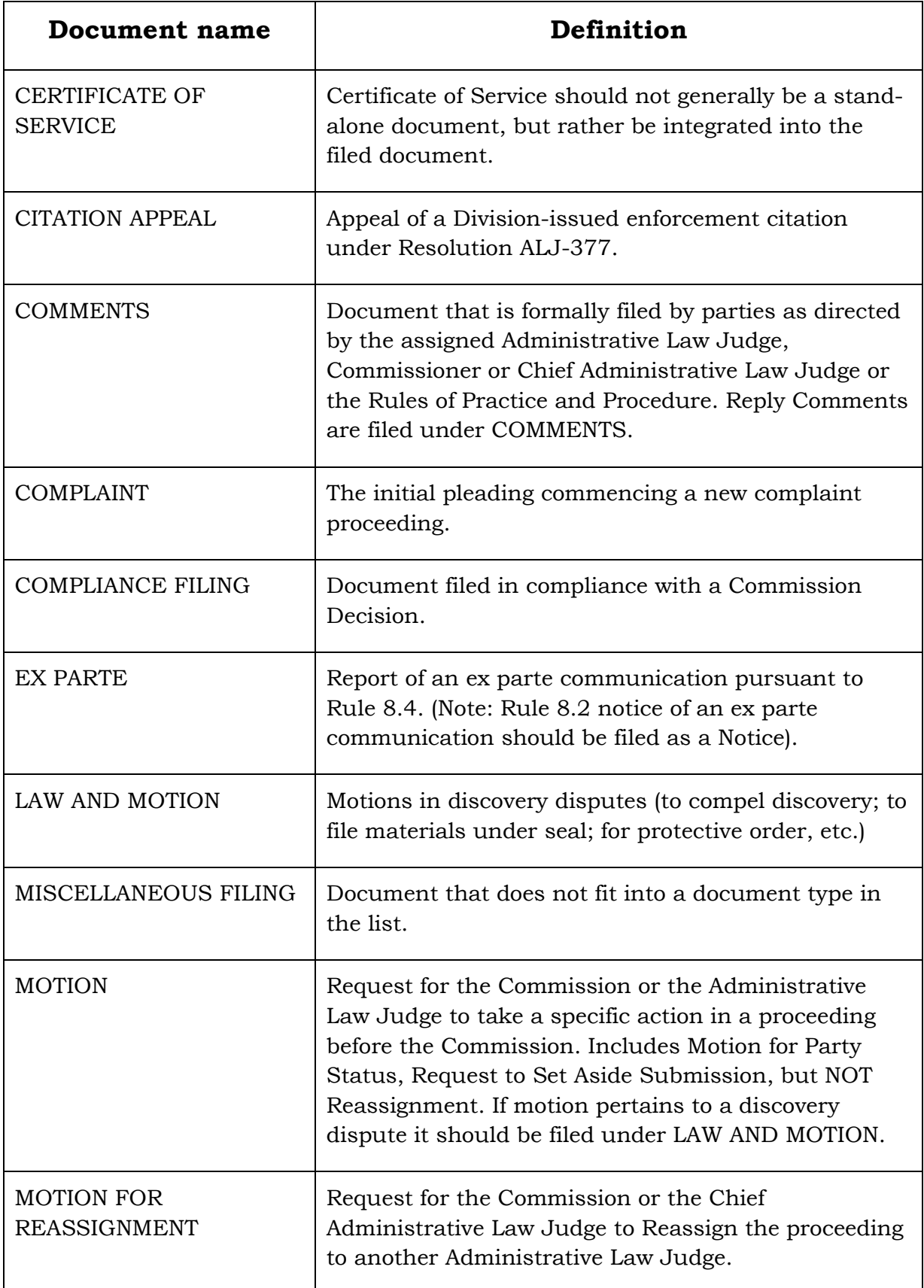

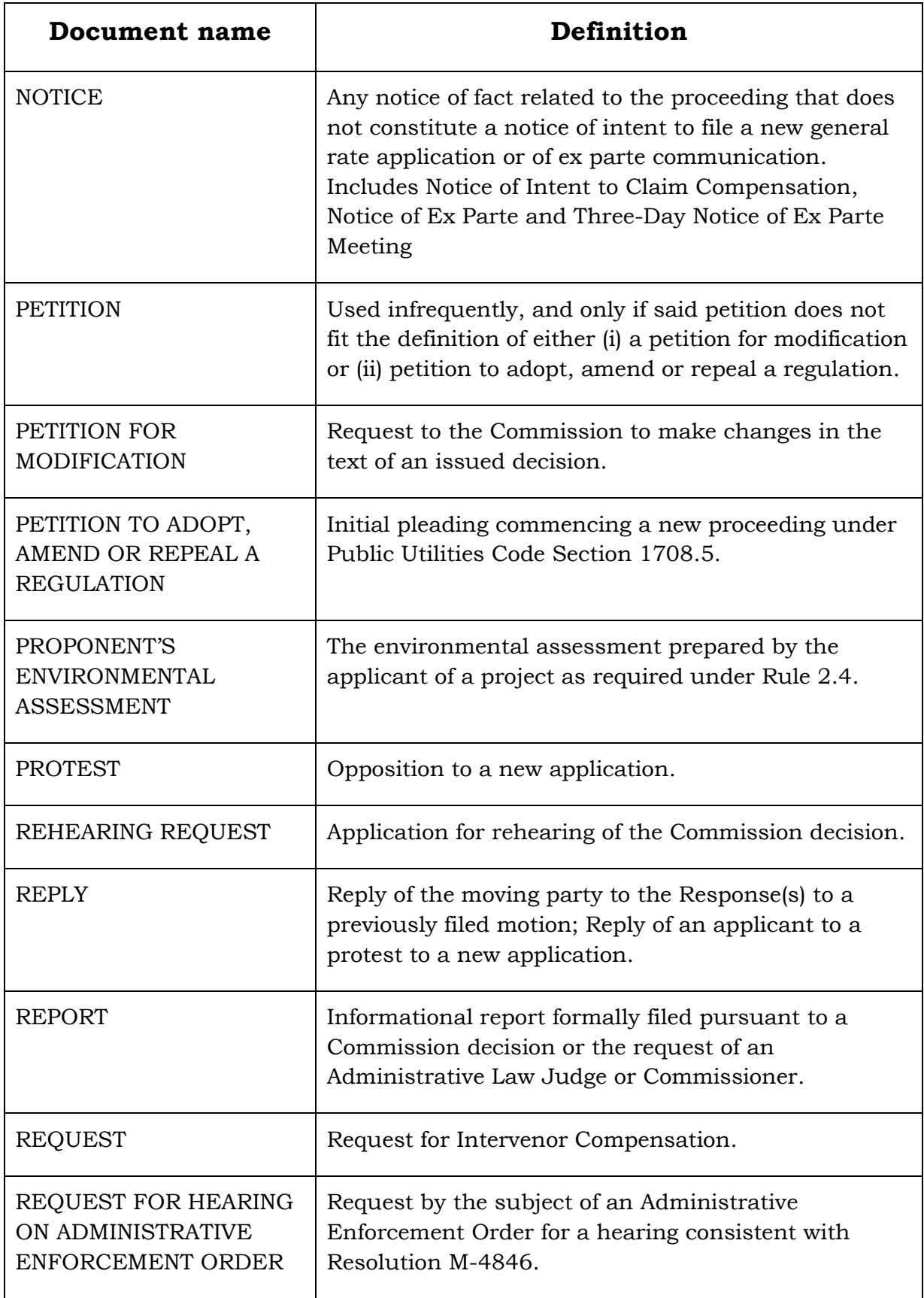

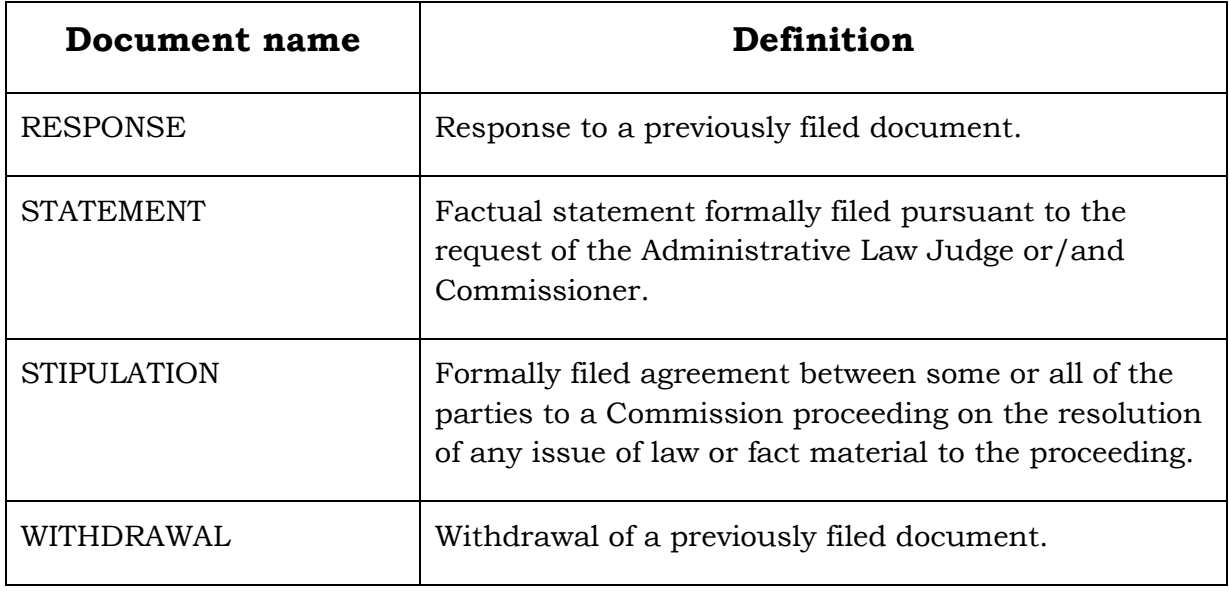

# **For assistance with electronic filing, please send an email to [efile-help@cpuc.ca.gov.](mailto:efile-help@cpuc.ca.gov)**